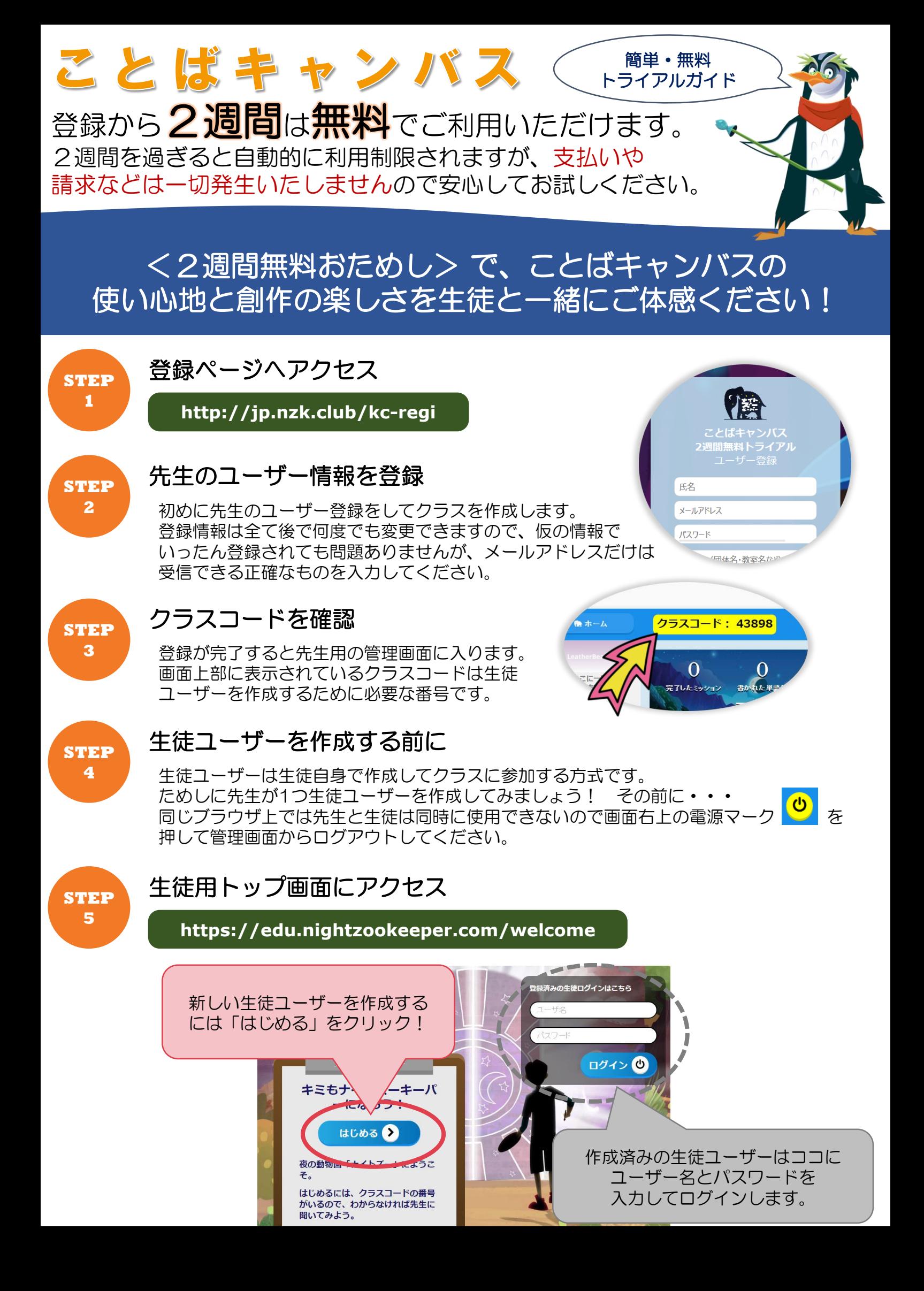

## **ことばキャンバス トライアルガイド**

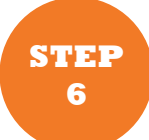

**STEP 7**

## 生徒ユーザーの登録

**STEP3**で取得したクラスコードと自分だけのユーザー名と パスワードを登録します。※個人情報保護の観点から実名で の登録はしないでください。 正確に入力ができたら画面右上の 2 をクリックします。

## アバターを描く

自分だけのアバターを作ります。後で描き直すこともできる ので、まずはパレット操作を確かめながら作ってください。

完了したら画面右上の 2 をクリックします。

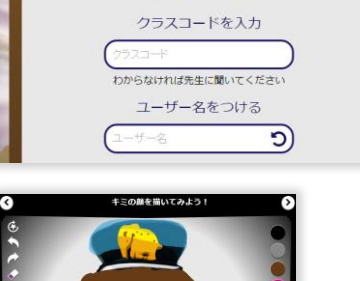

生徒用ユーザー登録

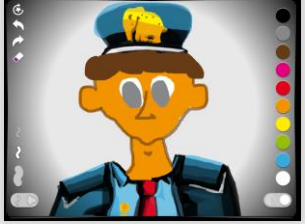

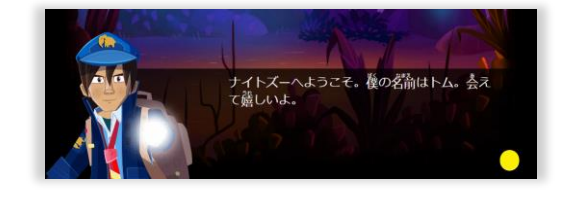

自分だけのナイトズーに入り、少年ズーキーパーの トムと出会い、簡単なチュートリアルが始まります。

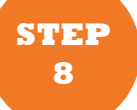

トムの会話を読んで1つ目の 動物を作ってみましょう。

作った動物に名前をつけて、 紹介文を書きましょう。

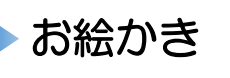

動物からのお願いを読んで 描きましょう。

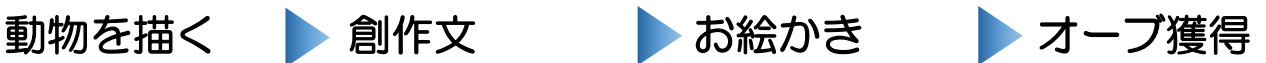

ナイトズーの仲間を助ける ために必要なオーブを獲得。

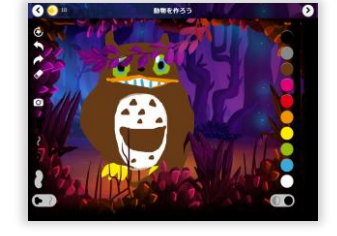

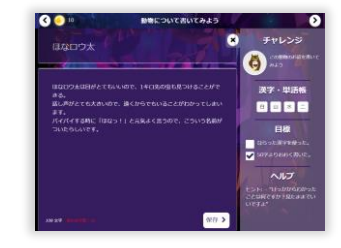

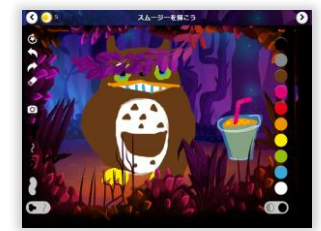

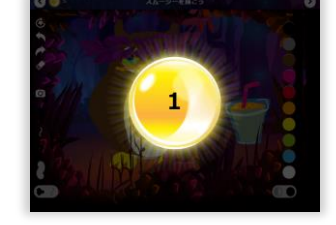

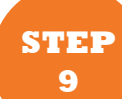

## 先生の管理画面で生徒の作品を確認

生徒が描いた動物や作文を先生の管理画面で確認してみましょう! 同じブラウザ上で先生の管理画面にアクセスするには、画面右上の電源マーク を 押して、必ず生徒の画面からログアウトしてください。

先生用ログインページにアクセス (登録メールアドレスとパスワードでログイン) **STEP** ● カイナ ( ● ニックネームをつける ) ブロフィールを見る β **10 http://jp.nzk.club/kc-t-login 東越電 2 市高 動物 ディーブ DER ACKE** 10日木曜日 16:31 **A ELITION** 画面左に作成した生徒ユーザーの  $\bullet$   $\pi - L$ アバターと名前が出ています。 ネ カイナ 作成した生徒ユーザーはここに一覧と 大きさ、形、色、動きなどを書いた なって表示されます。 2つを比較し、どちらが優れている ユーザー名をクリックすると生徒の 全ての作品が表示され、評価や コメントなどの操作ができます。 ことばキャンバスの各機能や管理画面の操作方法の詳細は

**管理画面右上の <sup>ヘルプ</sup> をクリックしてご覧ください。**